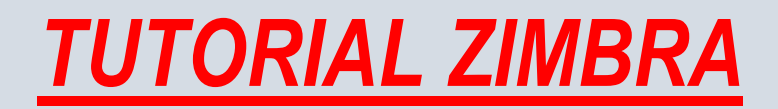

En este pequeño tutorial explicaremos cómo crear un maletín, compartirlo y subir archivos en el mismo. También mostraremos como agregar grupos de contactos, tareas y citas en el calendario.

• Luego de haber ingresado al correo del colegio [\(http://mail.colegioedison.edu.ar\)](http://mail.colegioedison.edu.ar/) y haber colocado su usuario y contraseña, te encontrarás con la siguiente página:

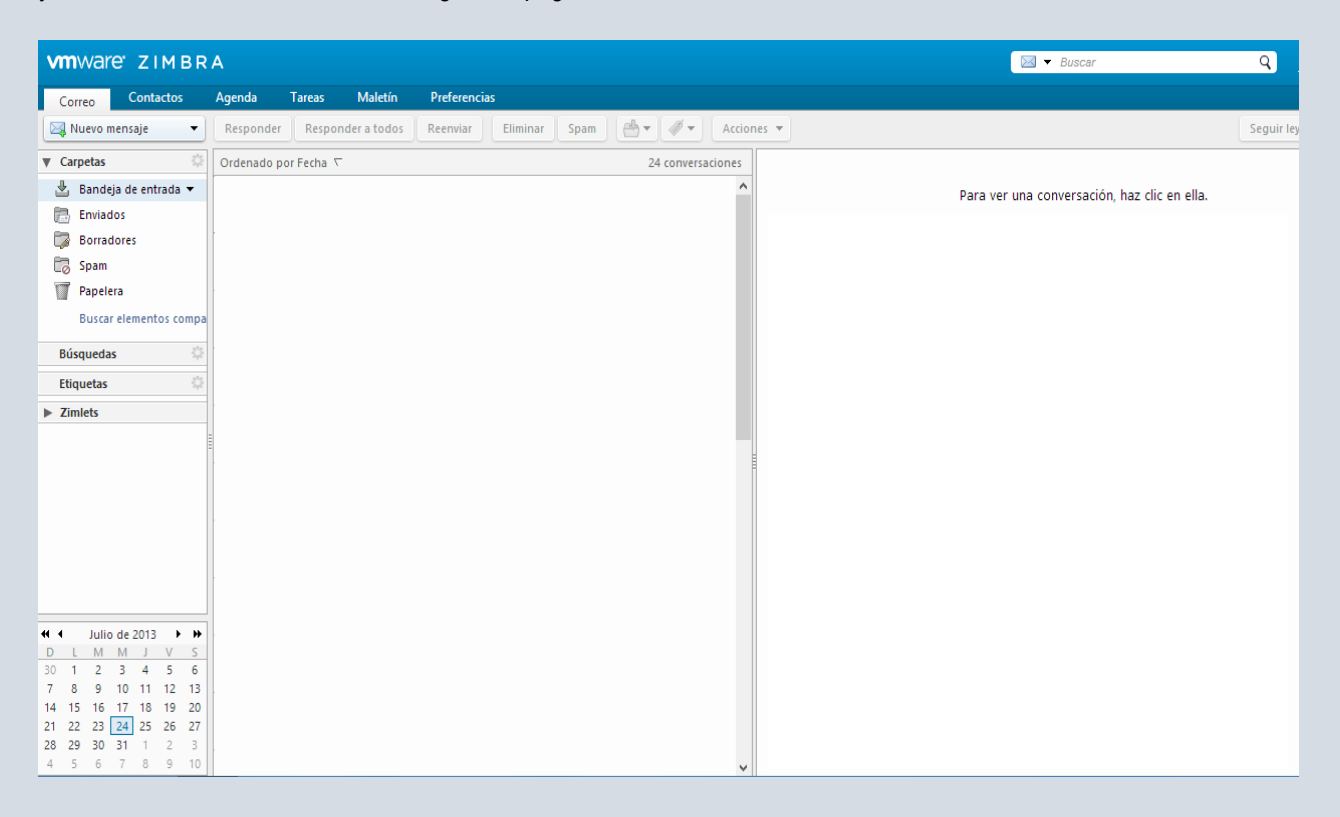

Como verán, en la parte superior izquierda tienen todas las herramientas principales. Correo, Contacto, Agenda, Tareas, Maletín y Preferencias, que luego detallaremos.

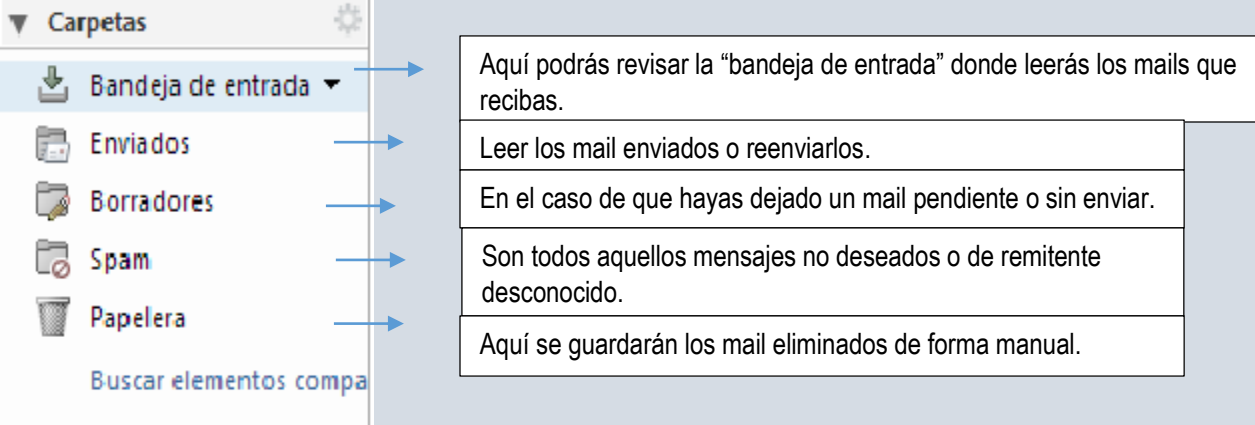

Ahora explicaremos el uso del maletín: Maletín

El "Maletín" es una herramienta en donde guardar archivos o documentos de forma ordena y clasificada. También pueden ser compartidas.

Para ingresar al maletín deberán cliquear el nombre, que se encuentra en la parte superior junto con las herramientas principales.

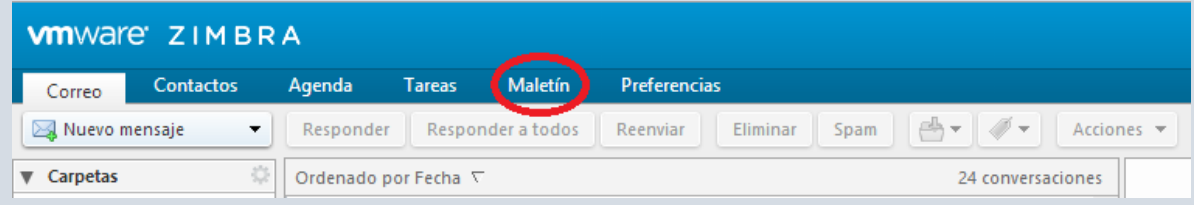

Una vez cliqueado veremos la siguiente pantalla: En ella podrán ver todos los maletines creados y/o cargar, editar o eliminar archivos.

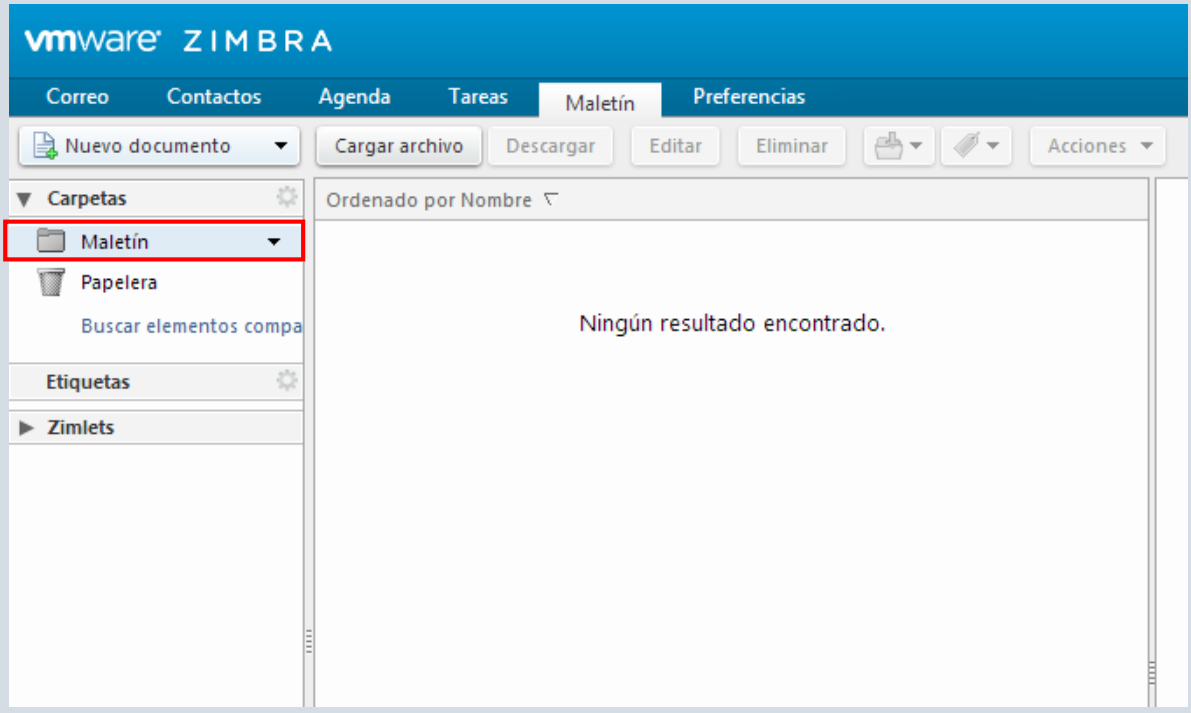

Para crear un nuevo maletín deberán posicionarse en la carpeta llamada "maletín" que se encuentra señalizada en la imagen anterior y hacerle clic *secundario*.

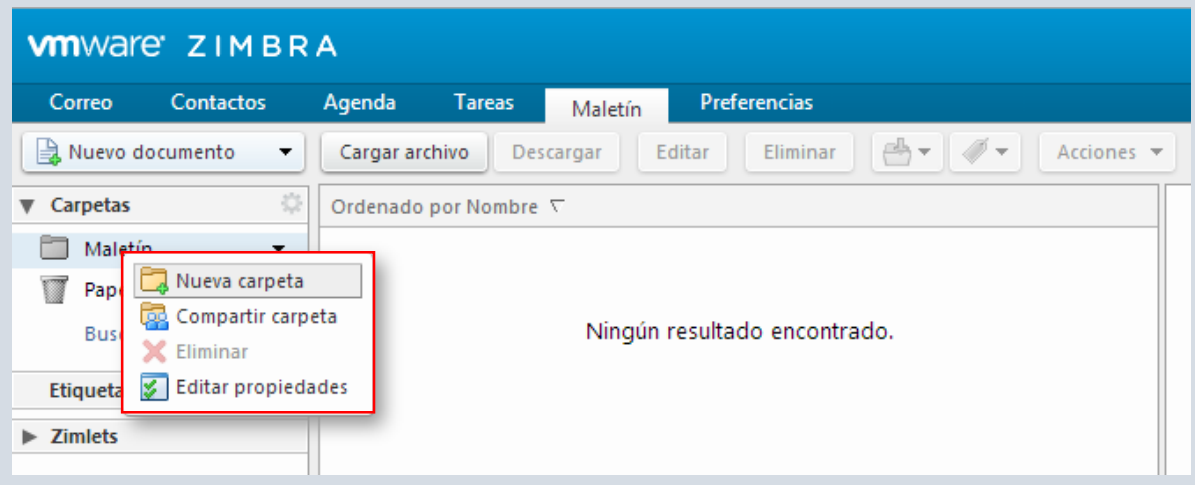

Le aparecerá un cartel con las acciones que podrá realizar dentro de la carpeta seleccionada. Crear una Nueva carpeta, Compartir carpeta, Eliminarla o Editar sus propiedades.

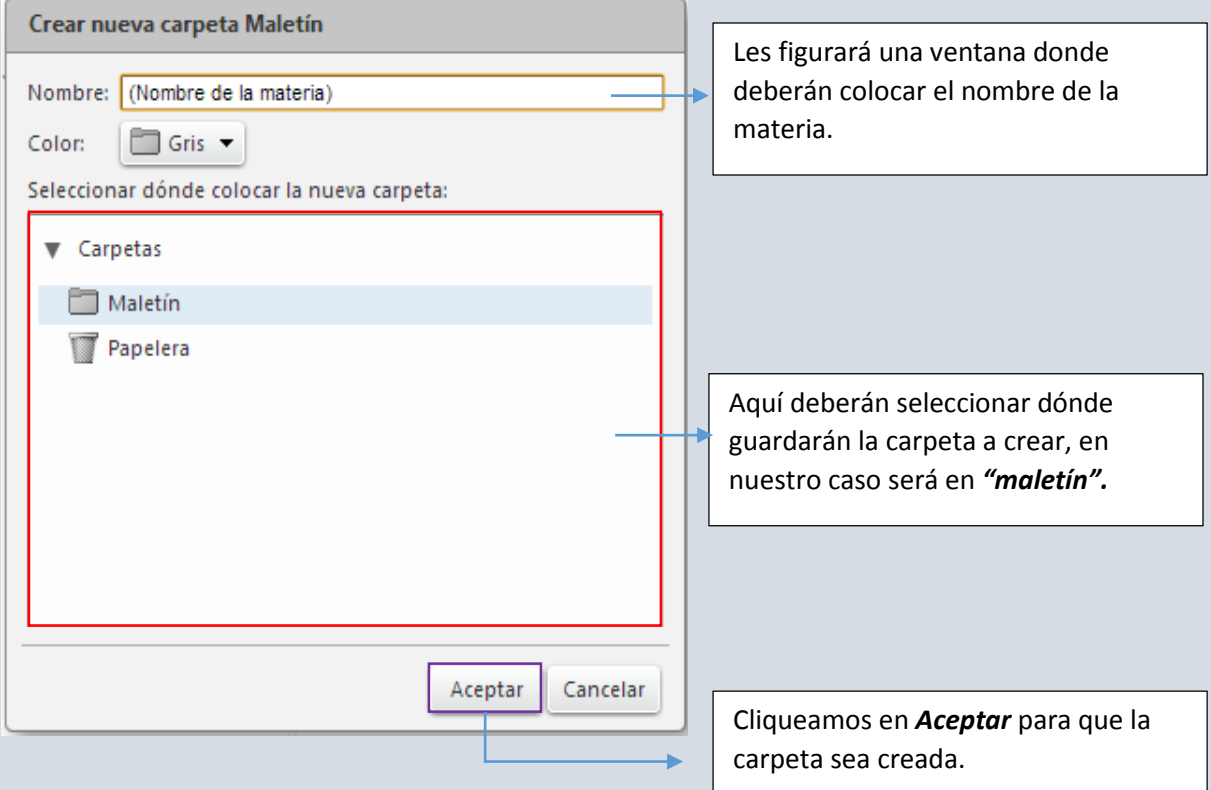

Primero explicaremos cómo crear una "Nueva Carpeta": Luego de cliquear en dicha opción.

Una vez creada la carpeta podremos compartirla con alumnos, profesores y/o directivos.

Luego de cliquear en aceptar, nos volverá a posicionar en la página del maletín y en la parte izquierda de la pantalla aparecerá el nombre de la carpeta creada, en este caso "GEO"

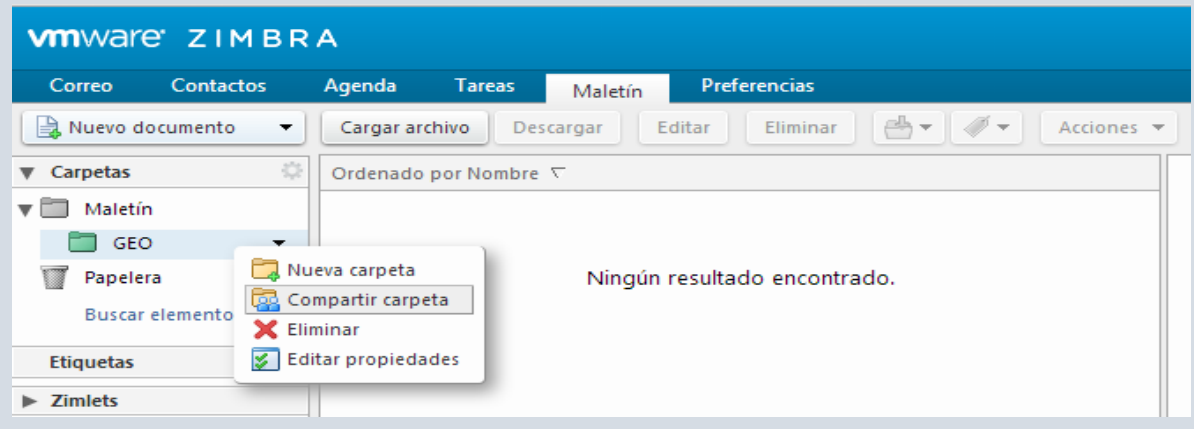

Al hacerle *clic secundario* volverá a aparecer la ventana con las opciones, en este caso seleccionaremos *"compartir carpeta"*.

Nos aparecerá la siguiente ventana:

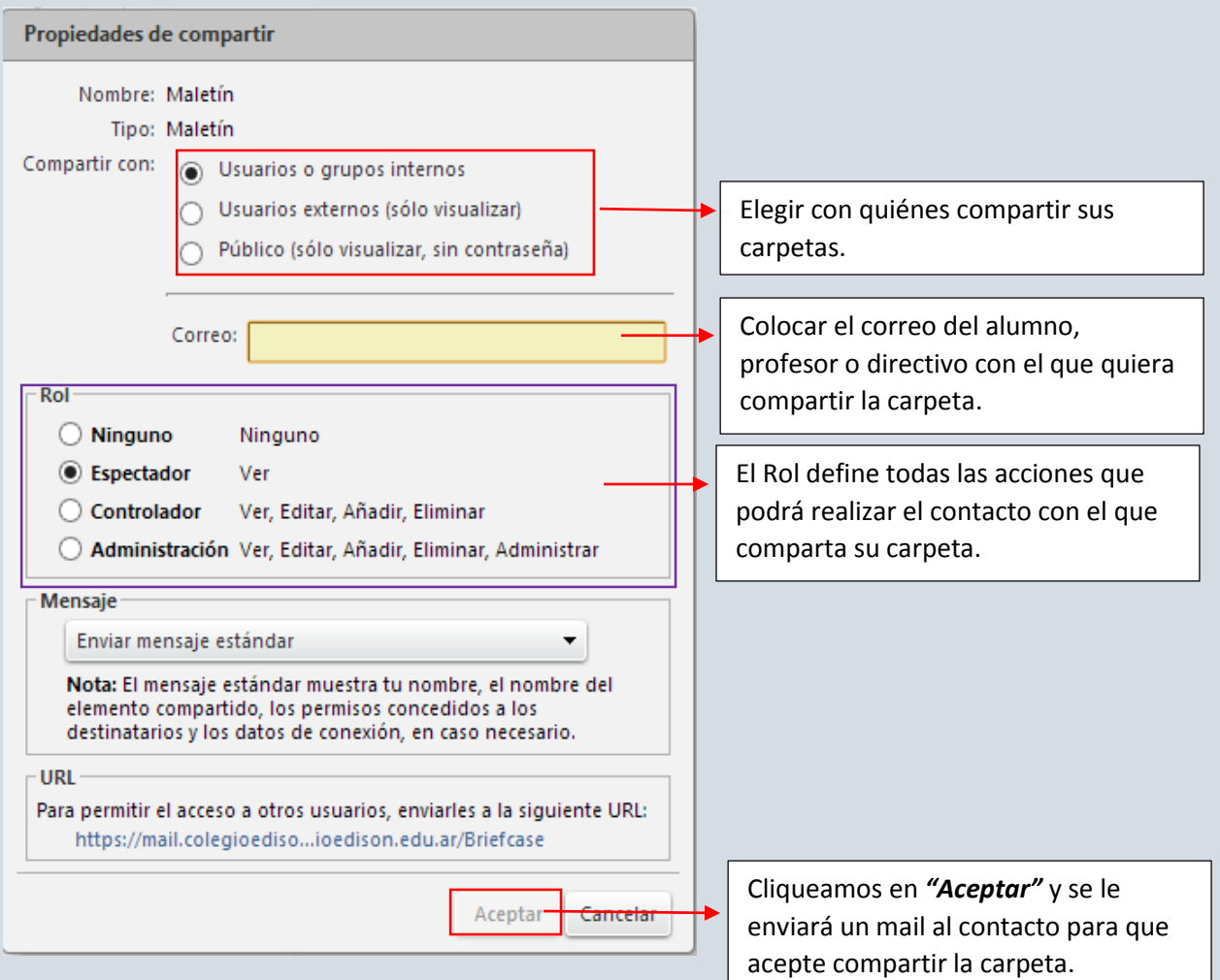

 En este caso los alumnos son aquellos que deberán compartir sus carpetas con los profesores correspondientes a las mismas. Aquel profesor al que le hayan compartido, recibirá un mail para que acepte o no el privilegio o Rol que le otorgaron al compartirla. Para ello deberá abrir el mail y *"aceptarlo".*

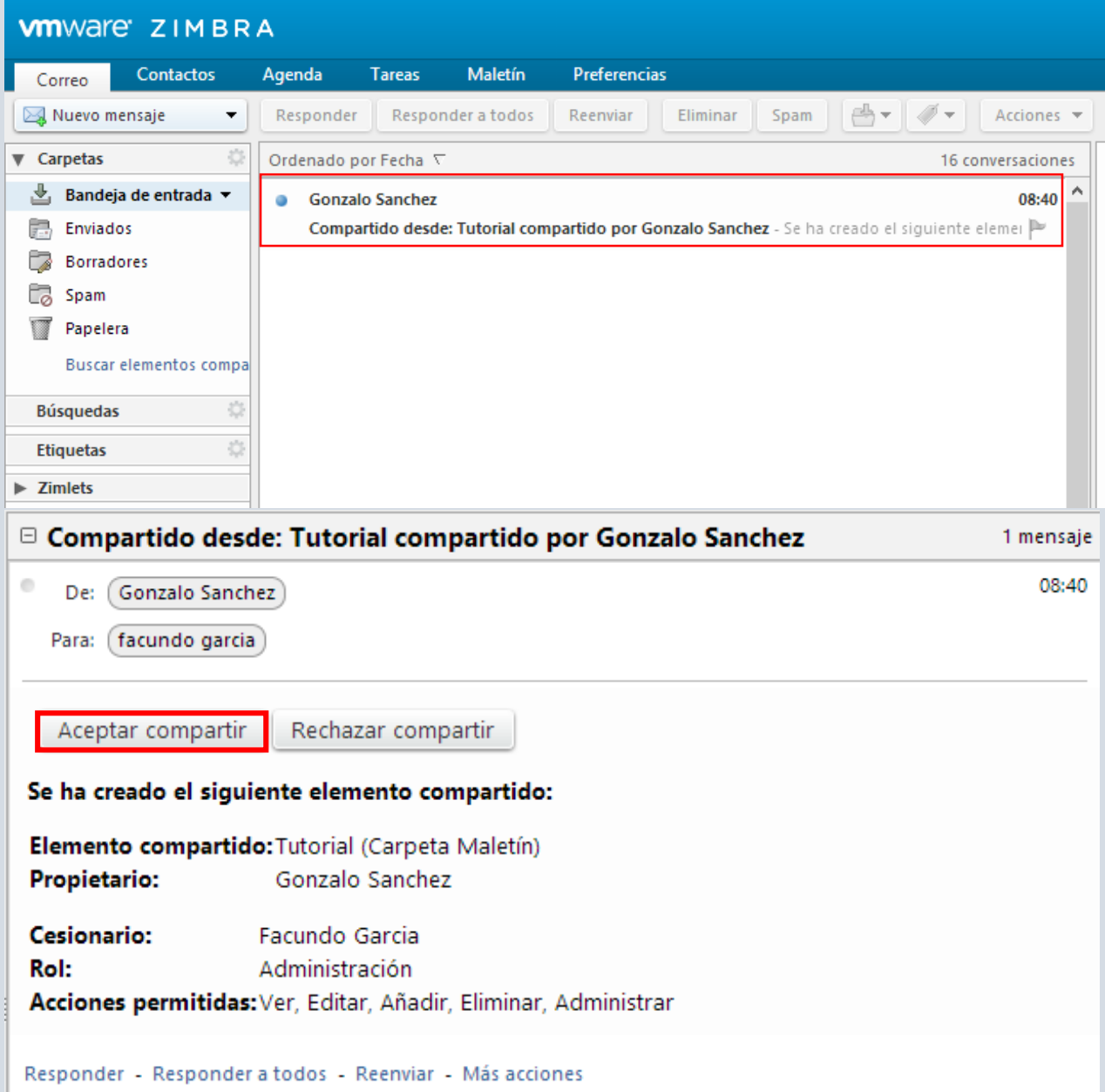

 Para cargar archivos en las carpetas del "Maletín" deben ingresar a la carpeta que desean guardar el archivo o documento y cliquear la opción *"Cargar archivo"*. Le aparecerá una ventana donde seccionan el archivo deseado, cliquean en *"añadir"* y lo dan *"Aceptar"*.

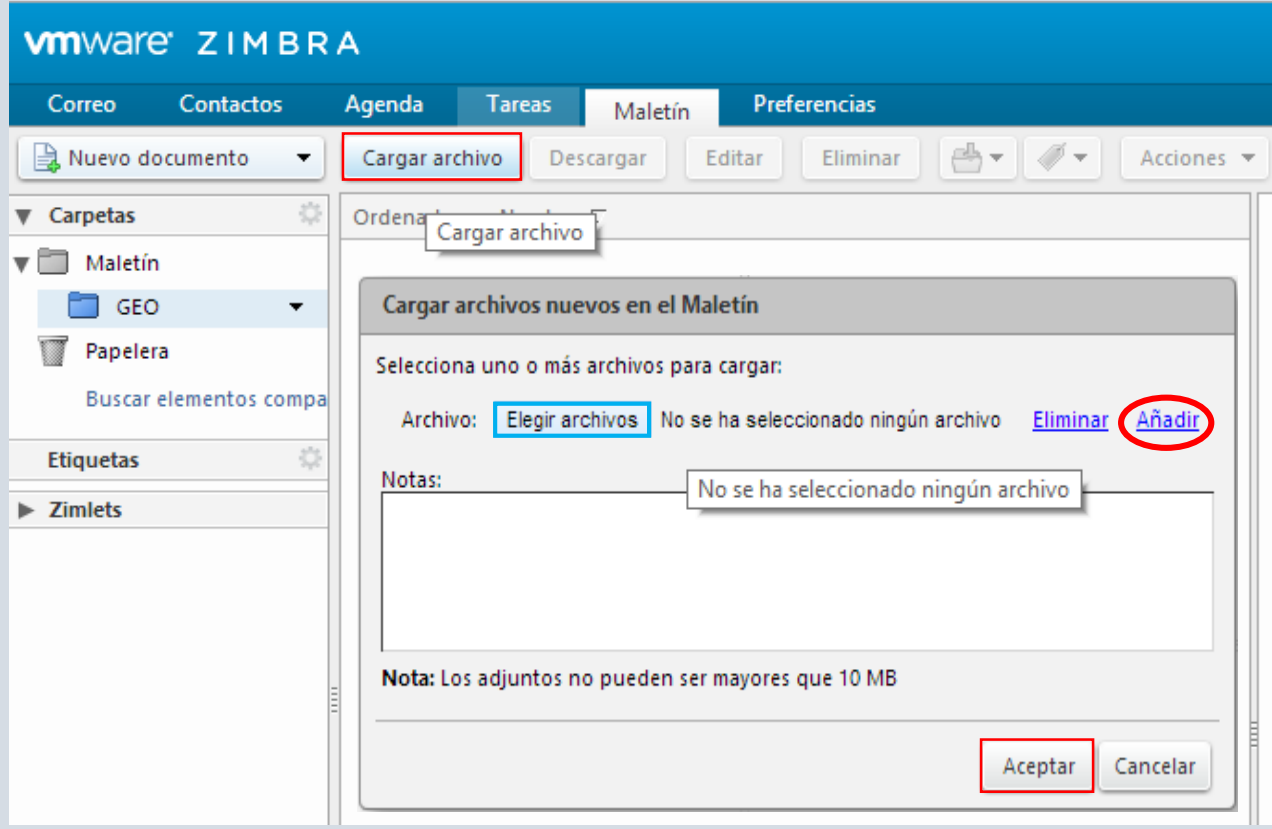

*Ante cualquier duda consulte enviando un mail a [facundo.garcia@colegioedison.edu.ar](mailto:facundo.garcia@colegioedison.edu.ar)*

## *Grupo de Contactos:*

Los *"Grupos de Contactos"* sirven para enviar un correo a muchos contactos juntos y no tener que colocar los mails de cada usuario todas las vez que desee comunicarse con ellos, por ejemplo a un curso entero. En el caso que queramos enviar un trabajo se facilita la tarea.

Una vez que hayamos ingresado al correo y estemos en la página principal, nos vamos a la pestañas de (Correo, Contactos, Agenda, Tareas, Maletín). Hacemos clic en "*Contactos".*

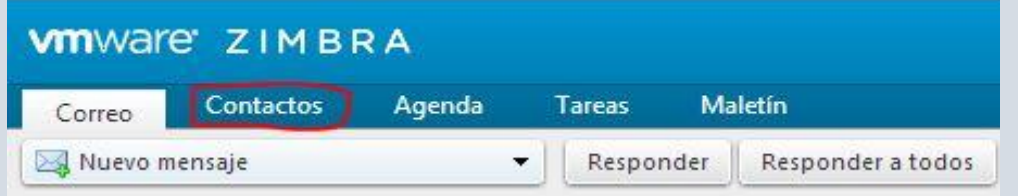

Luego de cliquear en "contactos" se les desplegará la siguiente pantalla, en donde se podrá ver a simple vista los contactos en orden alfabético (ente caso no tenemos ningún contacto agregado).

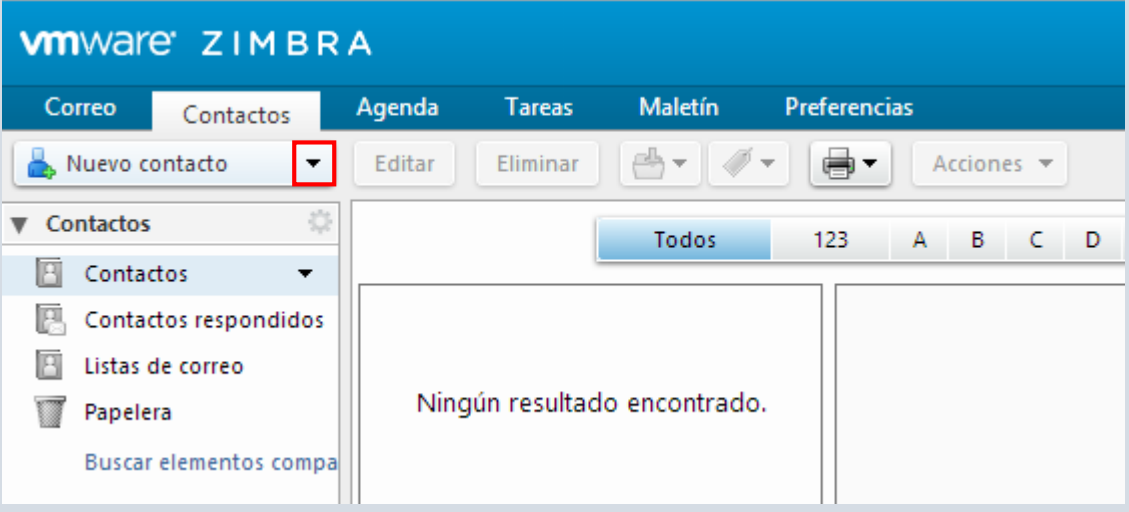

Como verán en la imagen anterior, en la parte superior izquierda hay un botón llamado *"nuevo contacto"* y si le hacen clic en la flecha (remarcada en la imagen) se les desplegará el siguiente menú de acciones, el cual contiene a todas las funciones principales del correo:

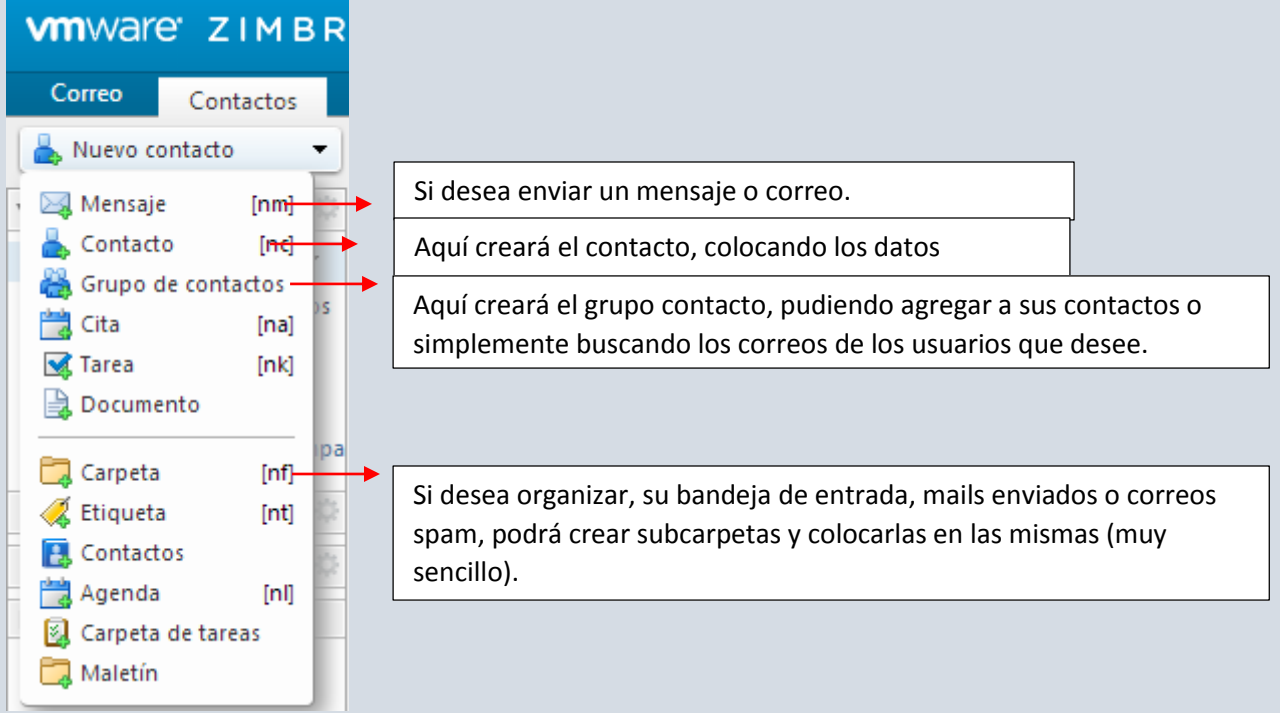

Luego de hacer clic en "*grupos de contactos*" en esta parte deberán especificar como se llamará el grupo y los integrantes del mismo.

Para escribir el nombre del grupo debemos ir a la parte superior izquierda (**al lado de imagen con las 3 personas**) donde habrá un casillero:

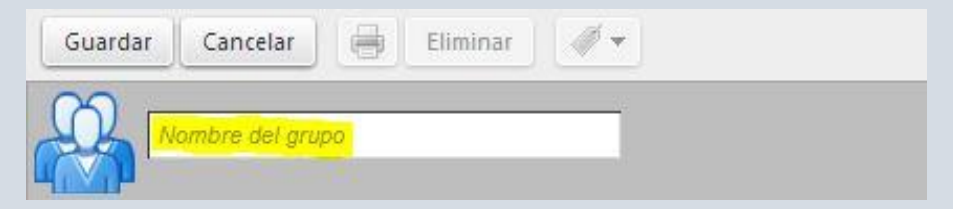

 Una vez colocado el nombre, en la parte derecha de la pantalla tendrán una lista con todos los usuarios de Zimbra, allí tendrán que buscar los correos que quieran que estén en su nuevo grupo y le cliquean "*añadir"* a medida que los van encontrando o *"añadir todos"* si los seleccionaron todos juntos.

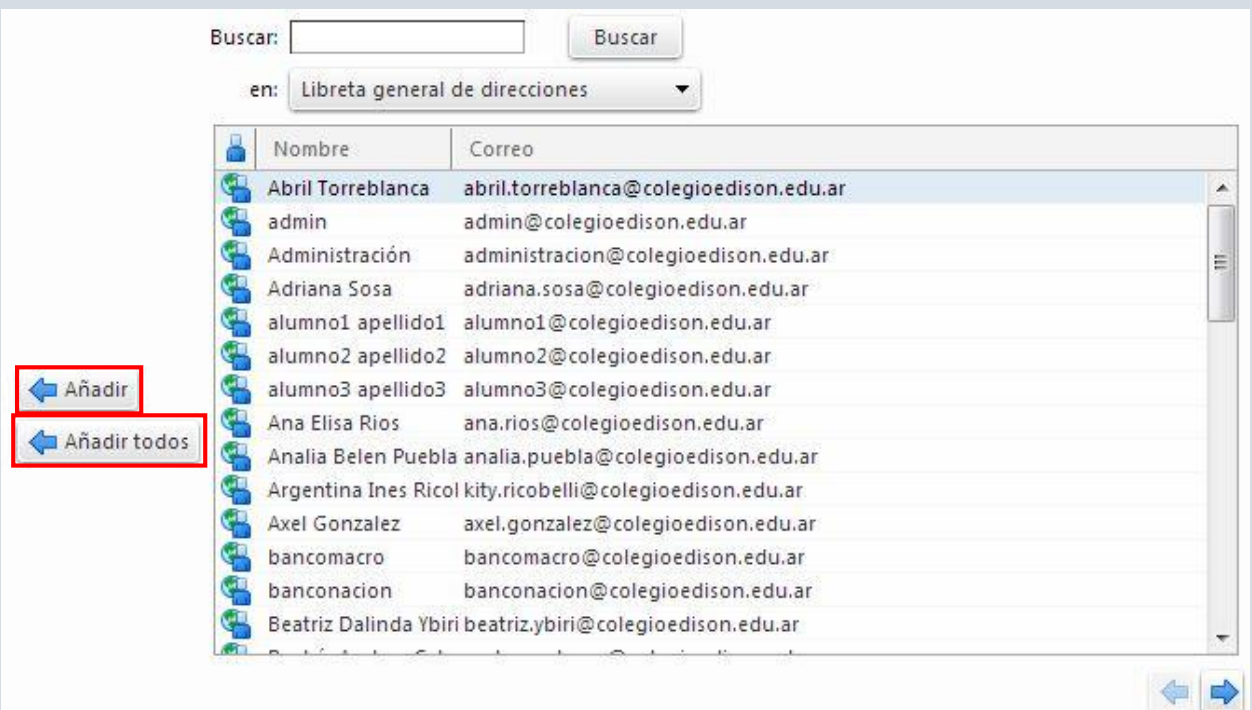

En el caso de que conozcan el nombre del contacto deseado podrán buscarlo colocando el nombre en el buscador, luego lo seleccionan y cliquean *"añadir".*

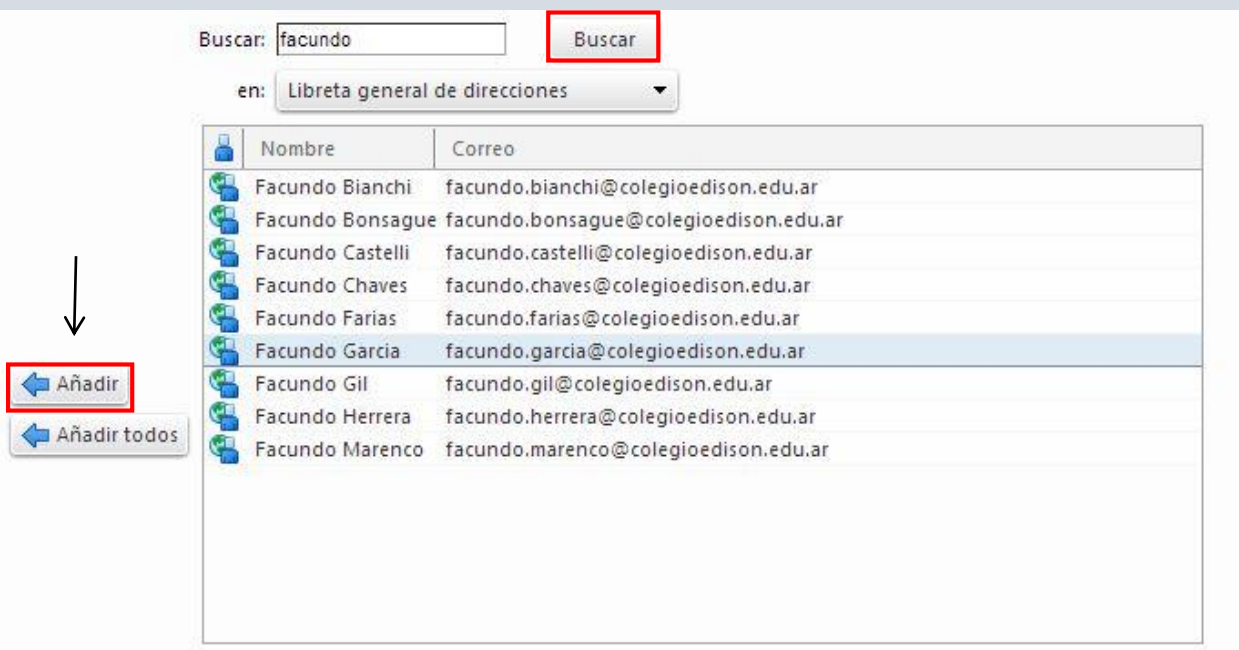

 Una vez que hayamos hecho clic en añadir, el contacto se pasara a la ventana de la izquierda de la siguiente forma:

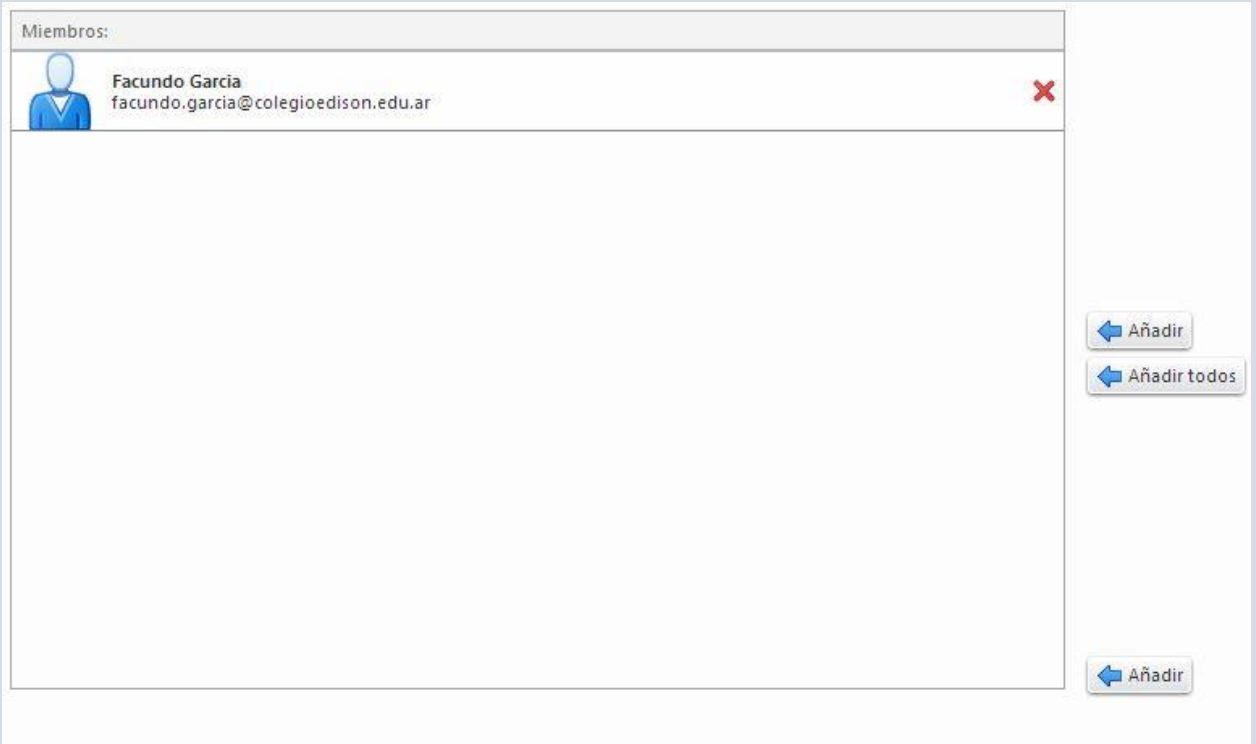

Hacemos este procedimiento para todos los contactos que queramos agregar a la lista. Una vez que hayamos terminado de agregar a todos los contactos. En la parte superior (arriba del nombre del grupo) hay un botón con el nombre Guardar. Hacemos clic en él y se guardara el grupo de contactos.

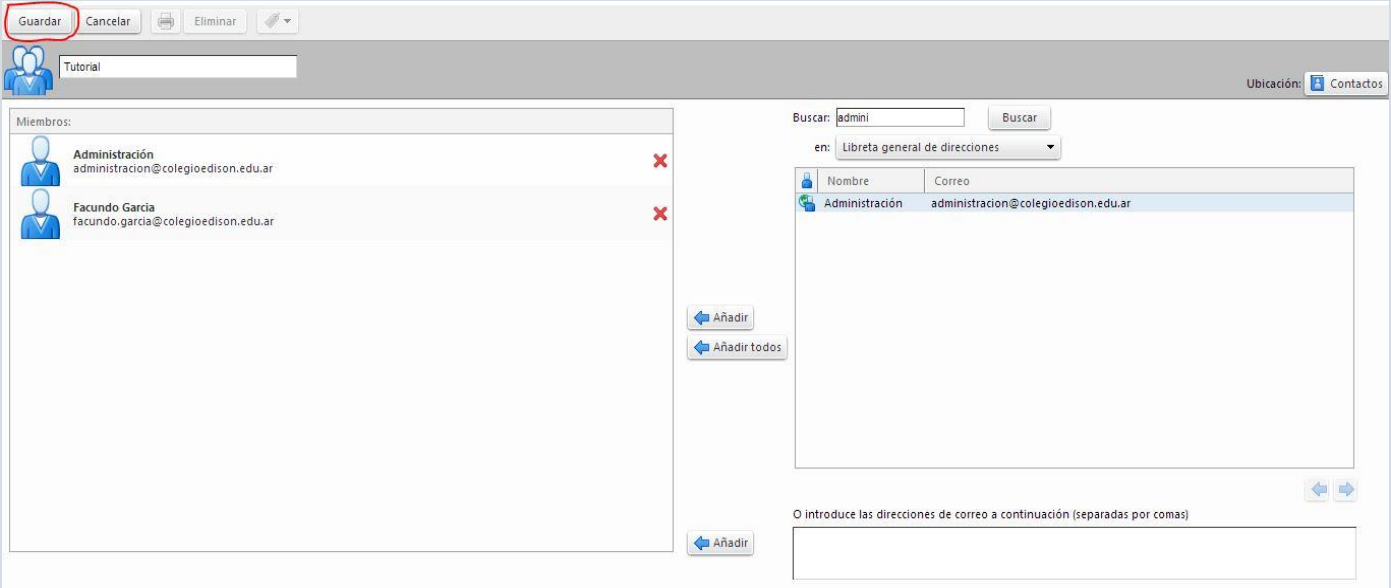

Luego de que hayamos guardado el grupo de contacto podremos enviar correos al grupo escribiendo simplemente el nombre del grupo con el que lo habíamos guardado.

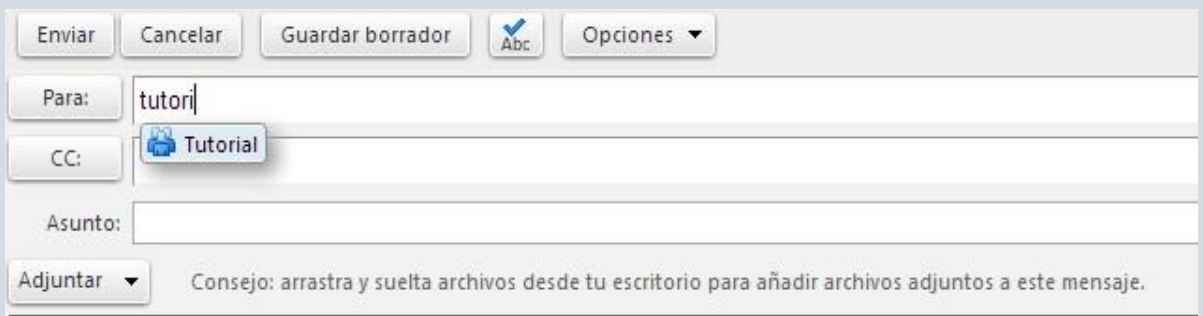

## *Calendario- Agenda*

En esta sección se podrá guardar eventos.

Estando en cualquier parte del sitio nos dirigimos a las pestañas.

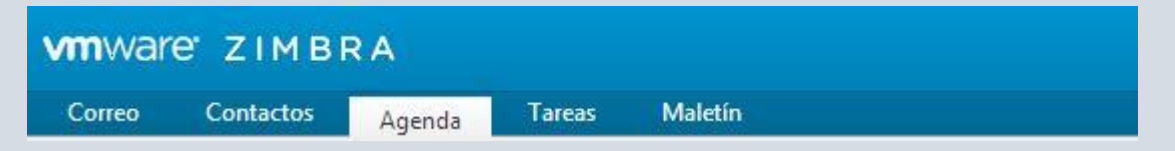

## *1. Hacemos clic en Agenda.*

- 2. Se desplegara el calendario, con las distintas vistas que se pueden ver (Día, Semana Laboral, Semana, Mes, Lista).
- 3. Para crear un nuevo evento o cita, nos dirigimos al boton llamado Nueva Cita ubicado debajo de las pestañas principales.

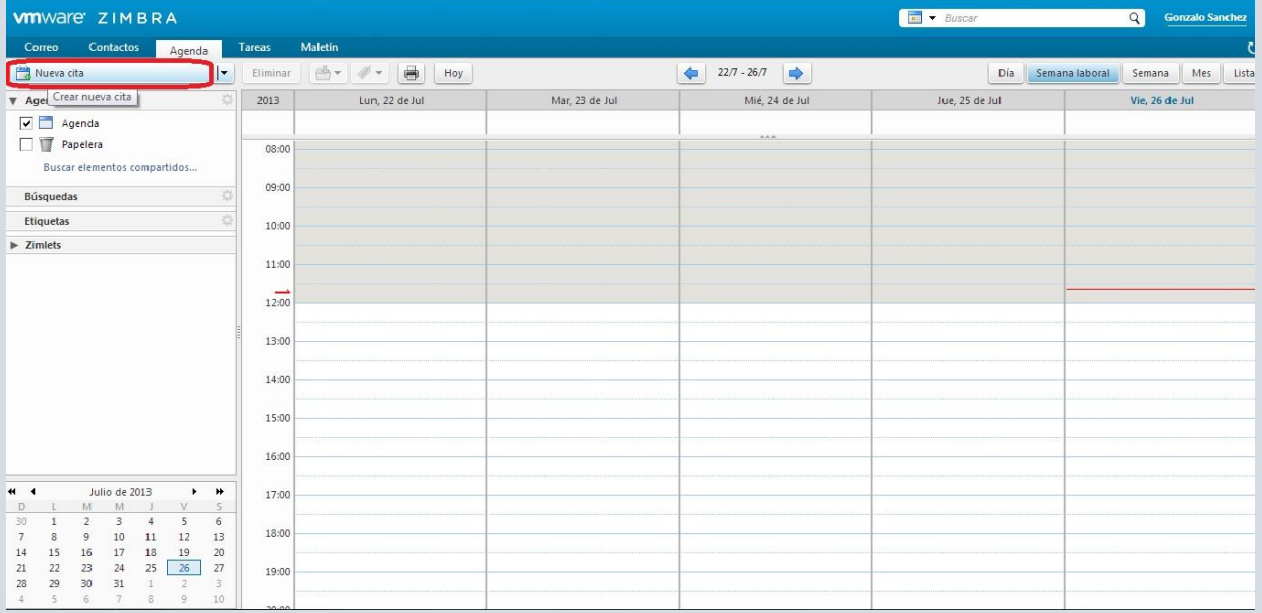

Luego de hacer clic aparece la siguiente página:

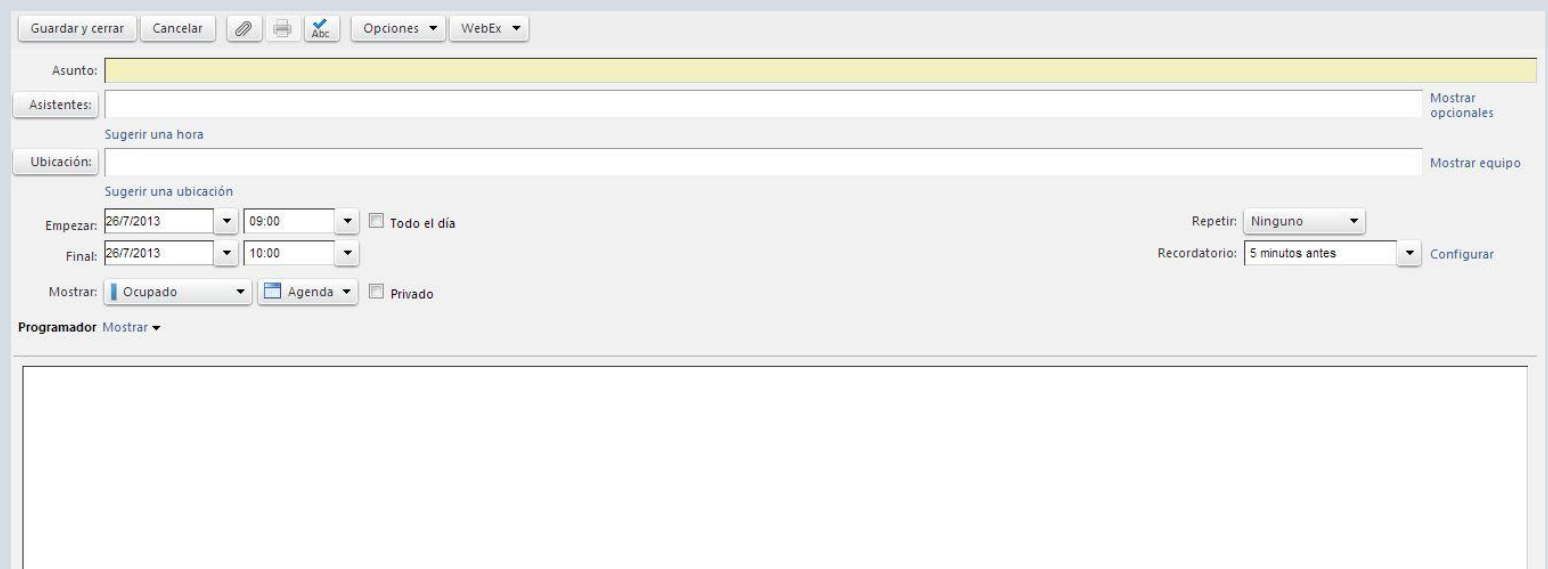

Dentro de la misma se podrá personalizar el evento o cita.

- Asunto: El nombre del evento o de que se trata
- Asistentes: Las personas (contactos) con lo que desea compartir el evento o que estarán incluida en el.
- Fecha y Hora
- Cuerpo: Donde se podrá escribir sobre el evento.

En el caso de que no existan asistentes, cuando se termina de llenar todo el evento, se le vera disponible un botón al lado de Guardar y Cerrar llamado Enviar. Se debe hacer él y quedará listo.

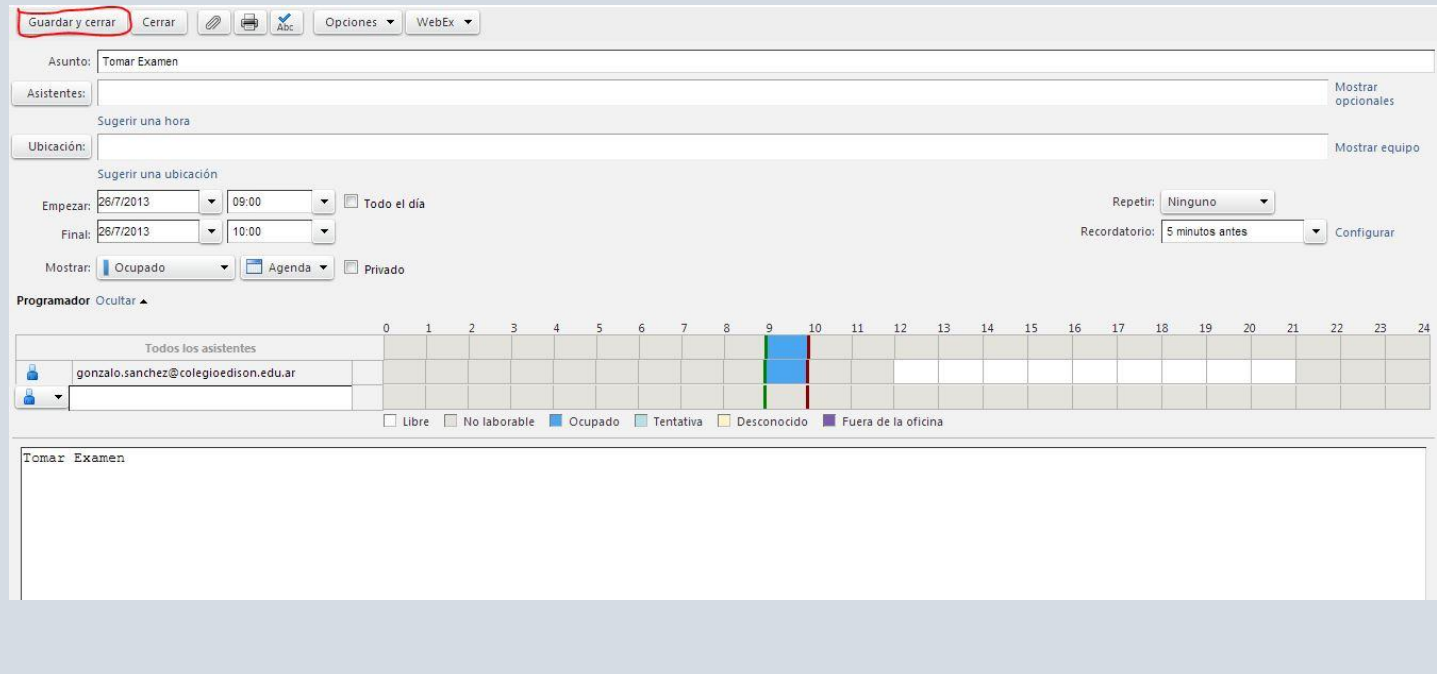

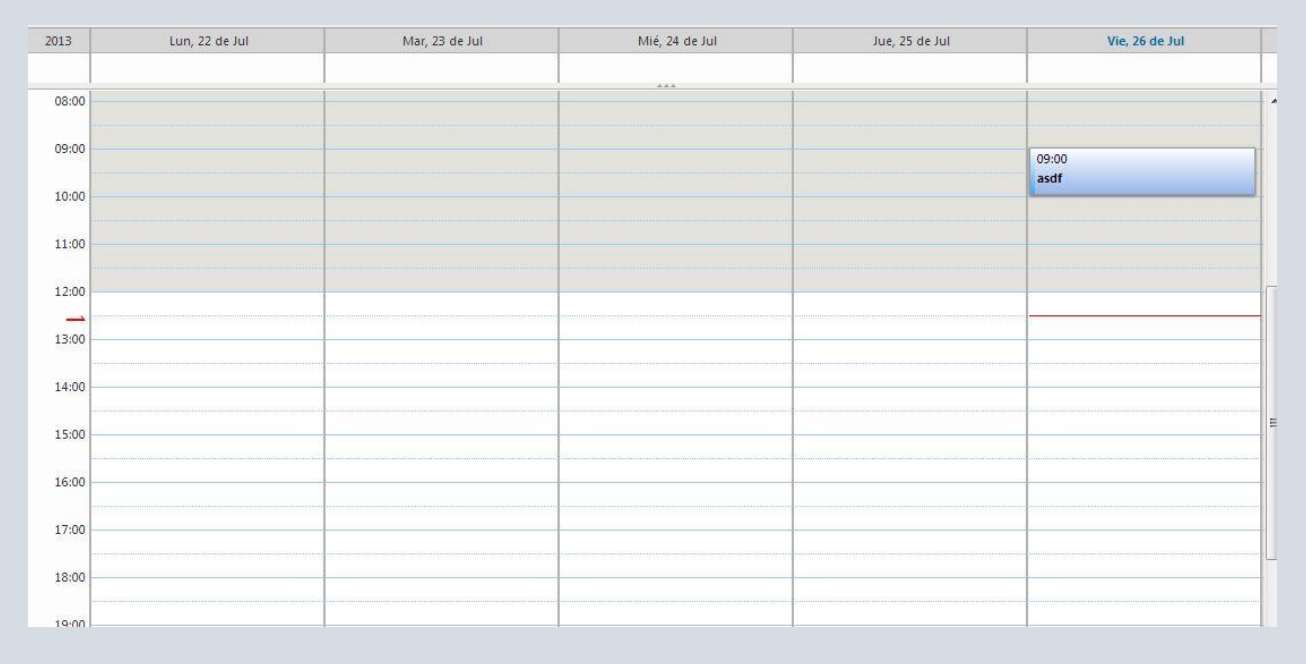

 Después de que hayamos guardado, volverá a la página principal donde en la parte del calendario podrá ver su evento archivado.

*Ante cualquier duda consulte enviando un mail a facundo.garcia@colegioedison.edu.ar o gonzalo.sanchez@colegioedison.edu.ar*